# How do I create an application in SmartApply?

If you have already checked the options available and saved your application, you will need to find it on your dashboard and click "edit" to proceed. In that case start from step **[5](#page-1-0)**, otherwise start at the beginning.

1. Click the "Create new application" button on the dashboard and select the size of the EG

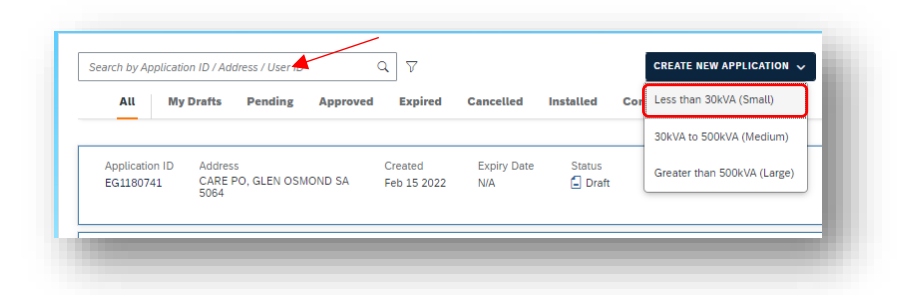

2. If there is an existing supply enter the NMI and Meter number for the site, then click verify to check the address

Note: For Small Embedded Generation (SEG) you can supply a NMI and Rex number if the meter is unknown.

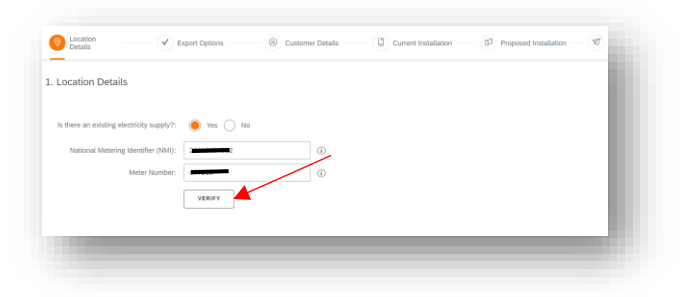

#### FOR MEG and LEG:

If the site has no supply, you can provide the address instead of NMI and Meter. If the address is not listed select the option "allow me to supply my own".

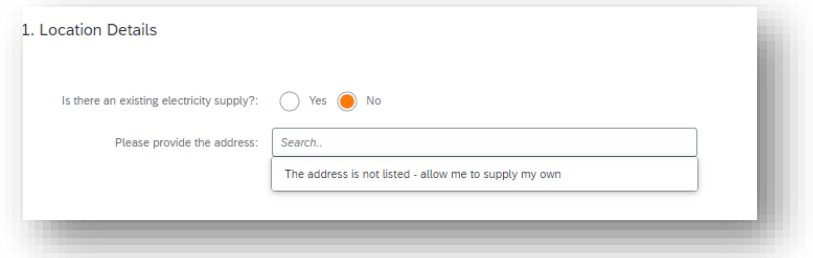

# FOR SEG:

If there is there no existing electricity supply. You will be prompted to enter the NMI and REX number

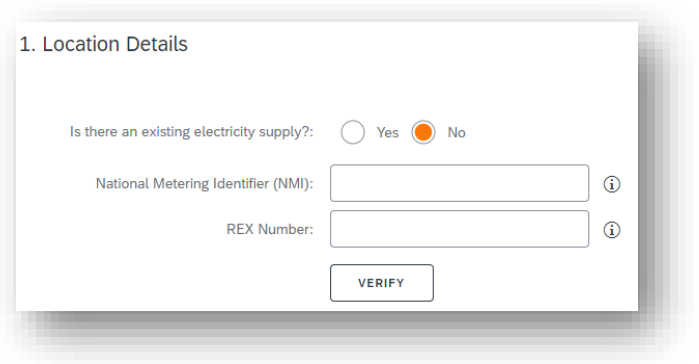

3. If you entered the NMI and meter instead of address, the address will be displayed. Click Next if the address is correct

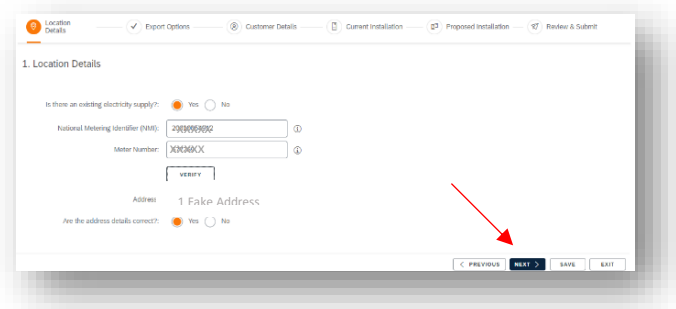

4. For SEGs, the export options available for the NMI are displayed. If more than one option is available, click the "send" button to receive the options by email, then click "save" so you can continue the application after discussing the options with your customer. If only one option is displayed, click "next" to continue. This does not apply to MEGs or LEGs.

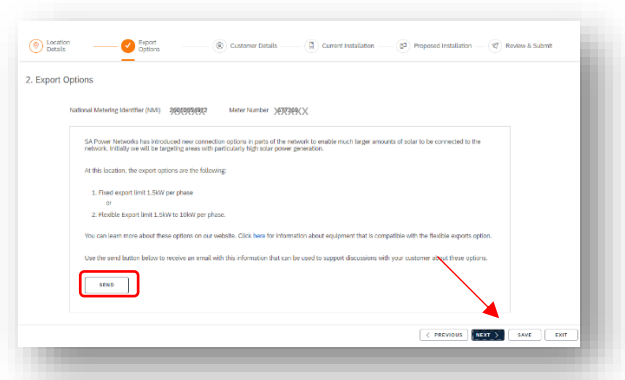

<span id="page-1-0"></span>5. Enter the customer details and indicate whether it is a single, two or three phase connection type. If it is a single-phase connection type, you will also need to indicate whether it is a SWER line or not. Click "next" to proceed

For SEGS:

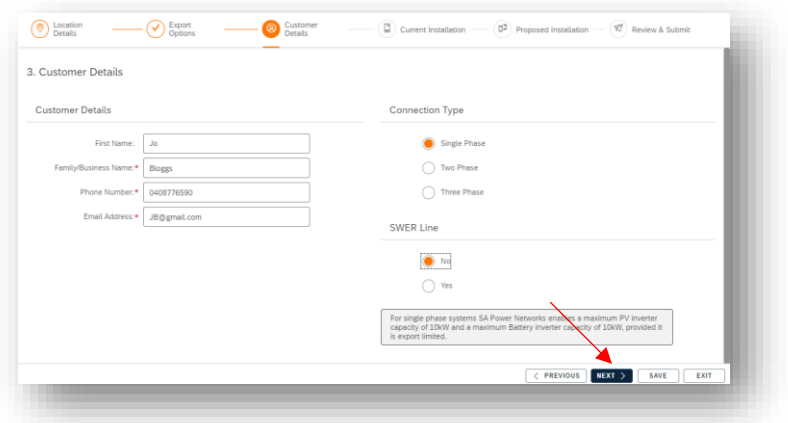

# For MEGS / LEGS:

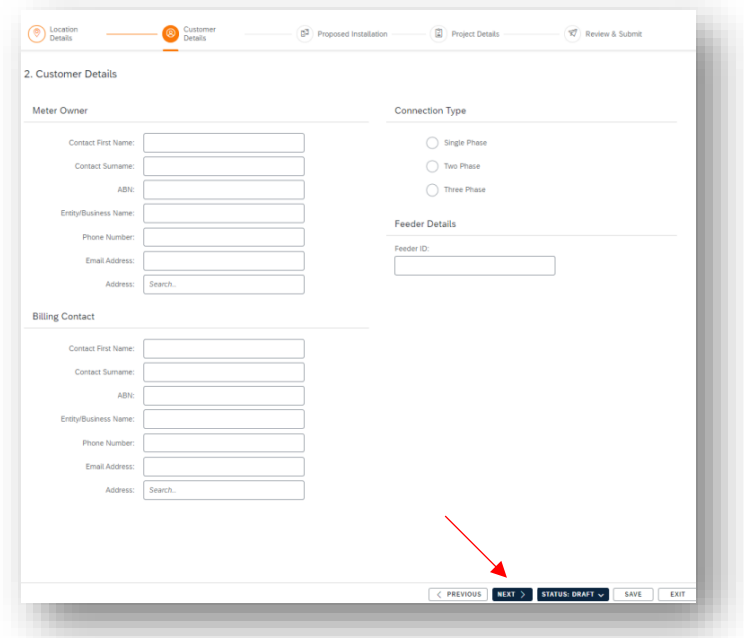

6. Any existing equipment (either installed or approved) located at the site will be displayed. If the information is correct, you can simply proceed by clicking next. If it is incorrect, click "No" to be able to edit the information

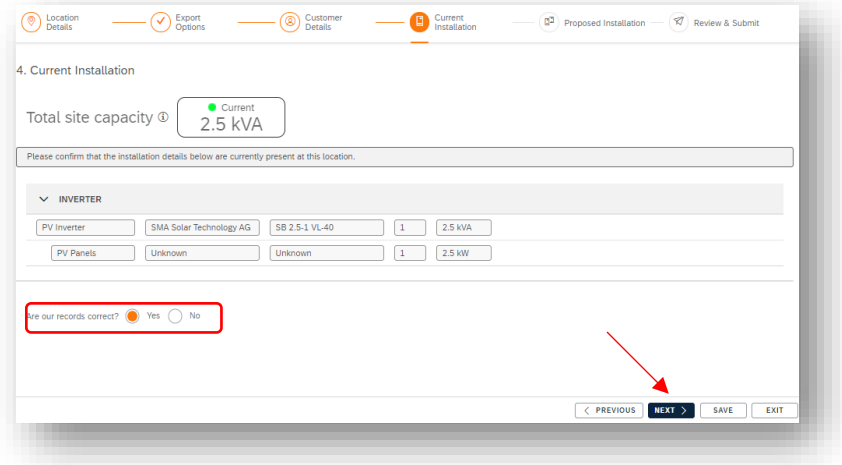

7. If there is no existing equipment the "Proposed installation" page will be displayed. Click "Add inverter" for SEGs or "Add AC Connection" for MEGs and LEGs

# For SEGs:

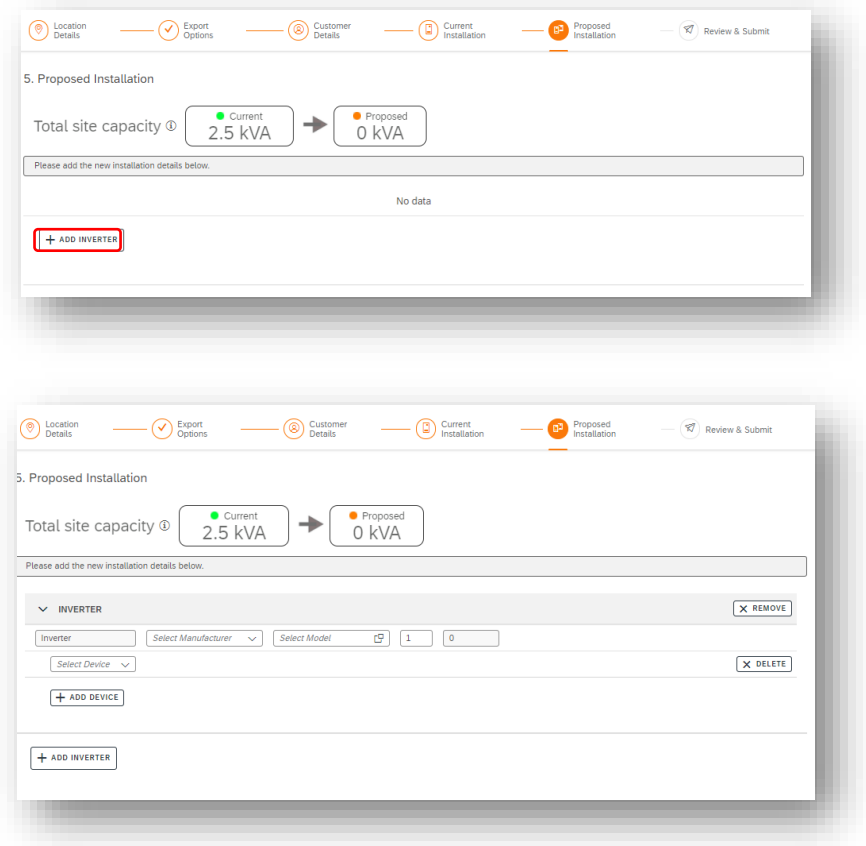

# For MEGs / LEGs:

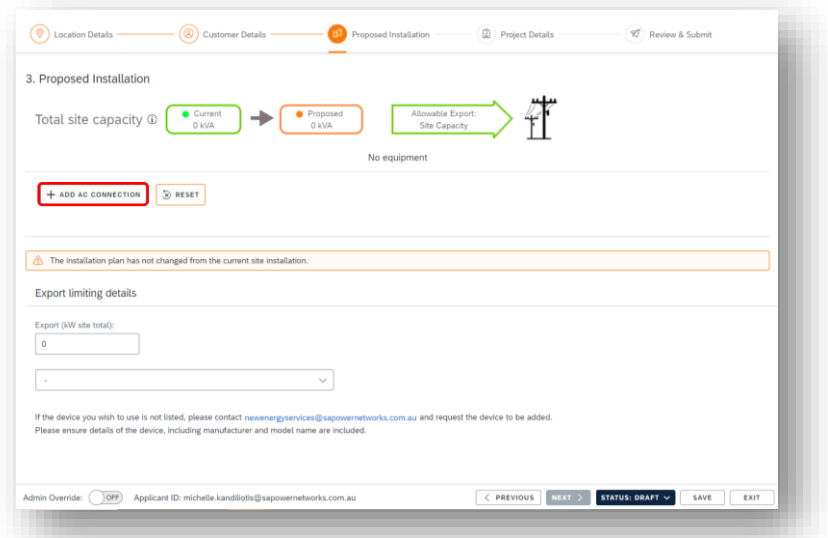

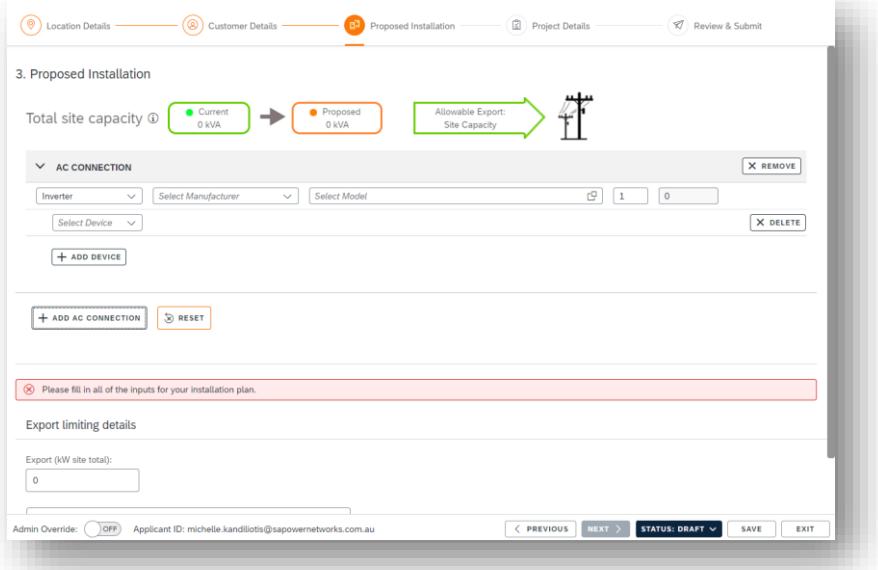

8. Select the inverter type from the drop-down box

# For SEGs:

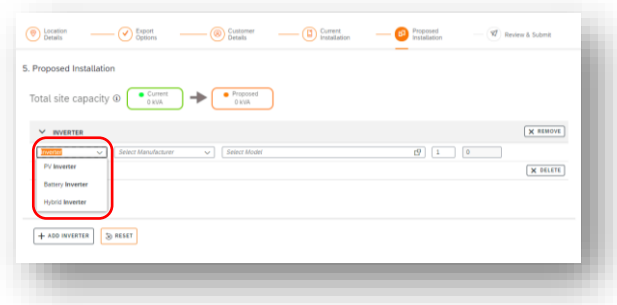

# For MEGs /LEGs:

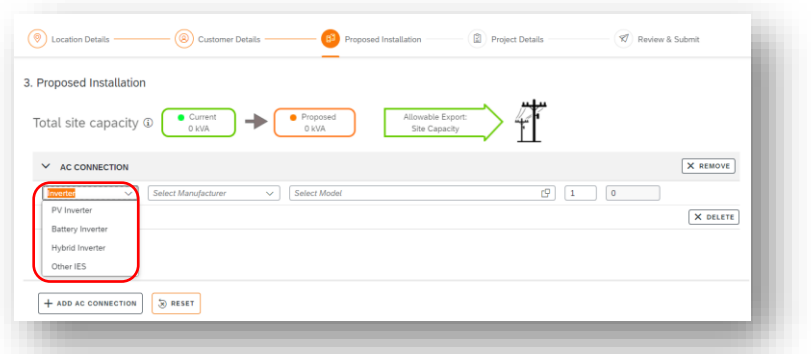

9. If the site is in a constrained area, you may be prompted, depending on the choice you have selected, to choose an export option. Notice that this choice may be prompted at other times, depending on the order in which you enter the data.

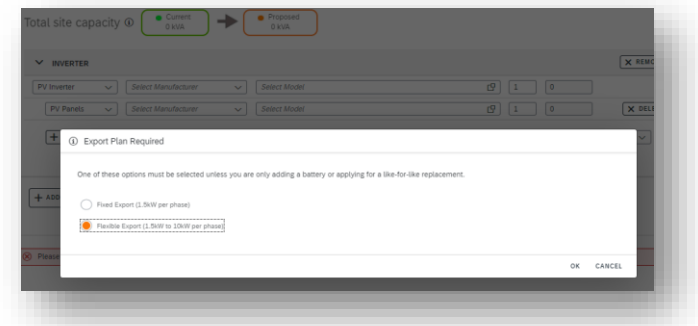

10. Select the manufacturer from the drop-down box, then select the model

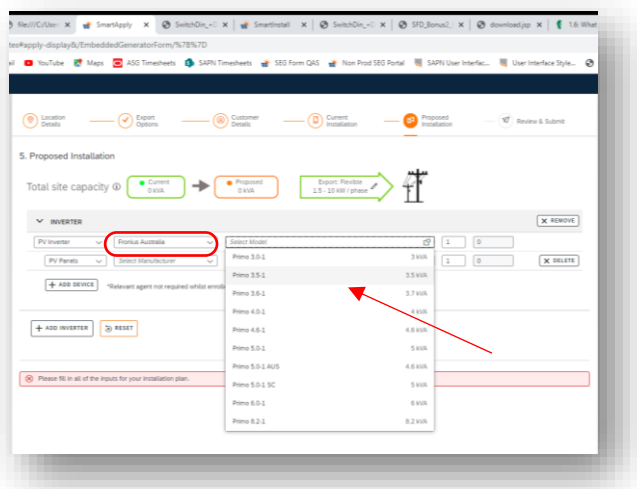

# FOR LEGs:

If the AC connection device is not in the list, you will be able to select "Unknown" for the manufacturer and model when submitting the application, but the actual information will need to be completed before approval can be granted.

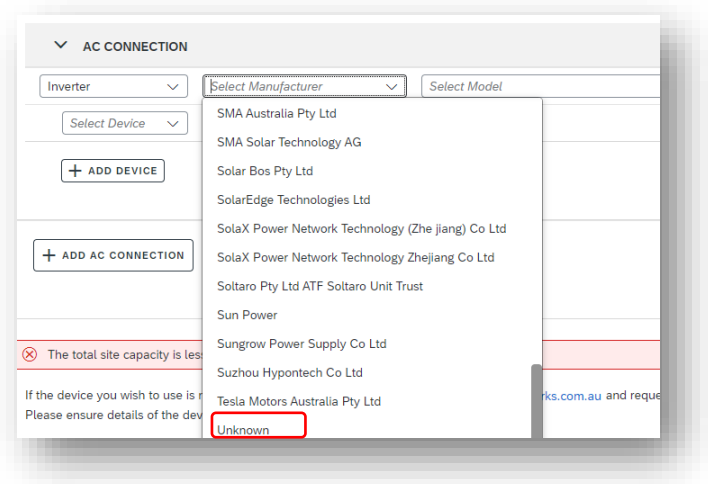

# For LEGs:

Ensure that both device manufacturers / models are filled with either the real information or unknown. You will also need to manually edit the generation capacity that is being requested prior to proceeding to the next page of the application.

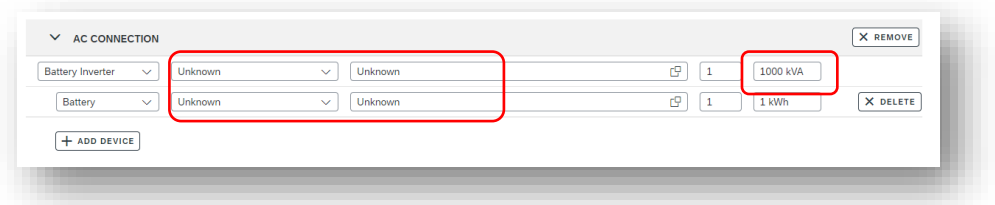

11. The form will automatically populate the kVa for the inverter. Next, select the manufacturer and model of the PV panels

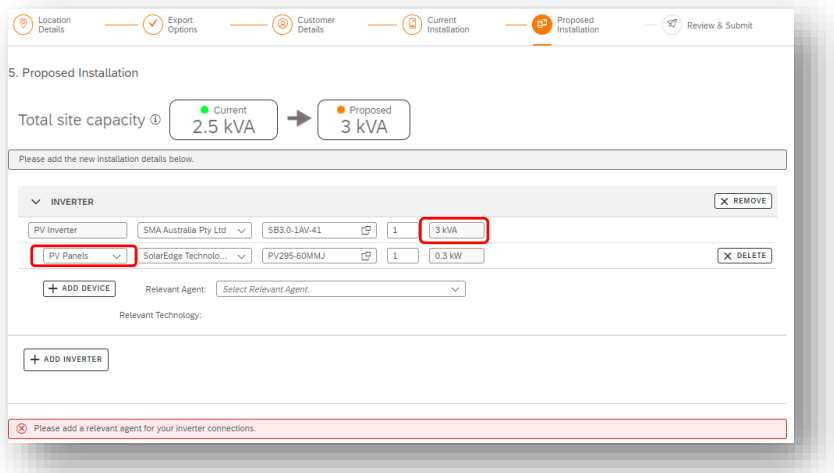

12. You can continue to add devices or inverters, as required. For non-SCADA sites you are required to select a relevant agent from the drop-down list if you have not opted for flexible exports.

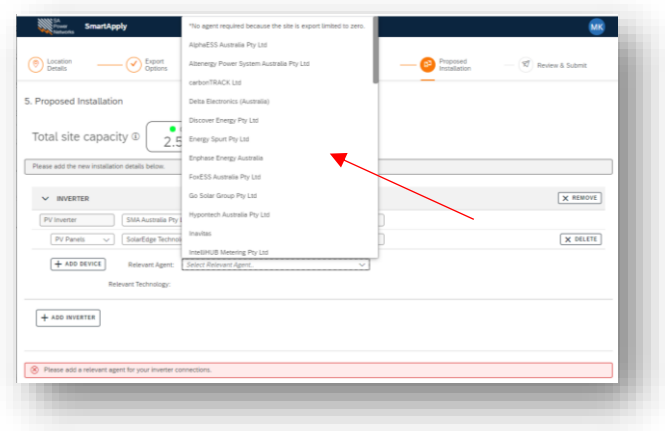

13. Once you have entered all devices for the AC Connection or inverter, enter the export limiting device, and click next.

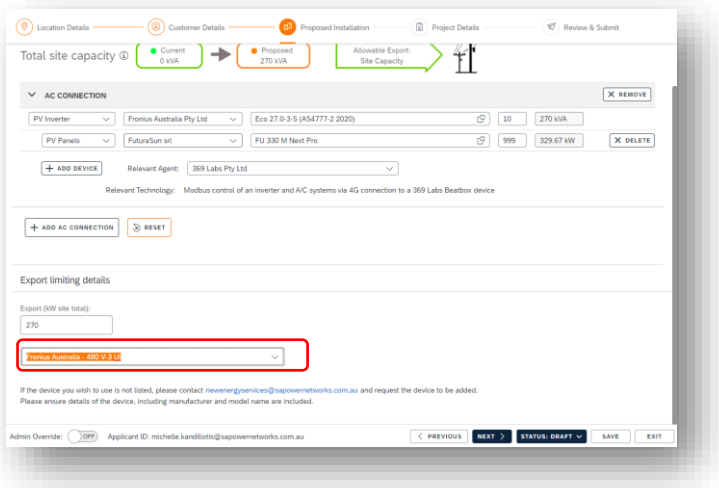

14. For SEGs only: Once you have entered the minimum required information a green banner message will let you know that the application is ready for auto approval. Note that you may need to select an export limiting device if you have opted for Flexible Exports. Click "Next" to review. See Step [21](#page-9-0)

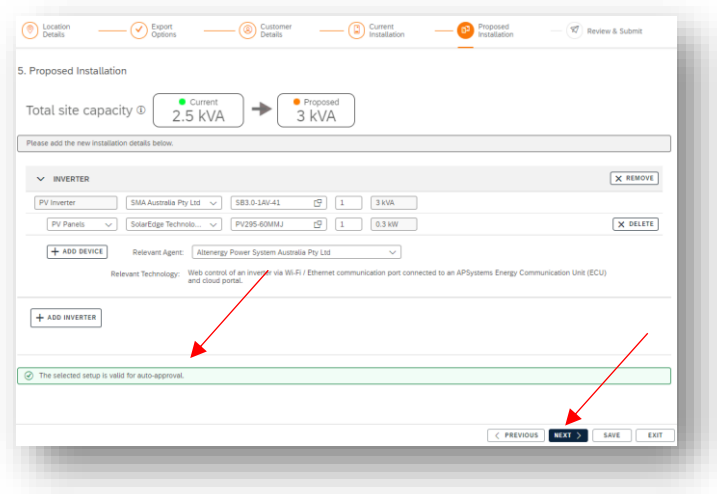

15. For MEGS and LEGS only: The project details page is displayed. Tick the checkbox alongside PFC units if any will be included in the installation. PFC Details fields will be displayed, enter the manufacturer, make, capacity, quantity and indicate if it will be placed at the connection point. If manufacturer and model are not yet known, it is acceptable to enter "unknown" provided this information is supplied before the offer is accepted.

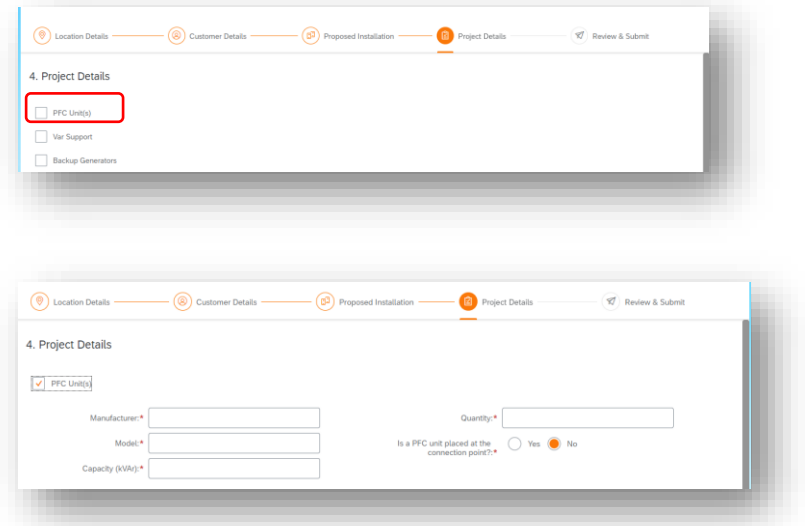

16. For MEGS and LEGS only: Tick the checkbox alongside Var support if any will be included in the installation. Var support fields will be displayed, enter the manufacturer, model, and capacity. If manufacturer and model are not yet known, it is acceptable to enter "unknown" provided this information is supplied before the offer is accepted.

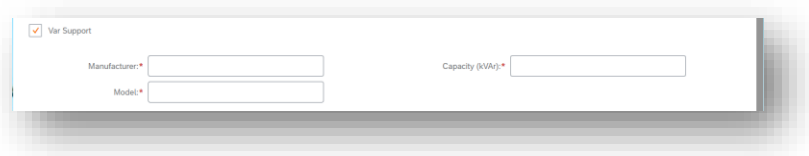

17. For MEGS and LEGS only: Tick the checkbox alongside Backup generators if any will be included in the installation. Backup generator fields will be displayed, enter the manufacturer, model, and capacity. If manufacturer and model are not yet known, it is acceptable to enter "unknown" provided this information is supplied before the offer is accepted.

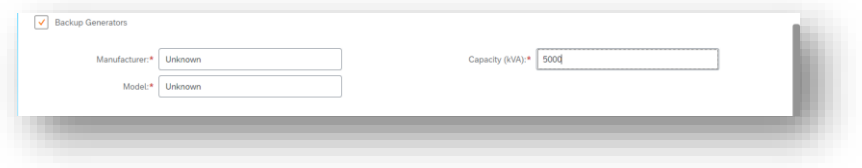

18. For MEGS and LEGS only: Enter information about the site

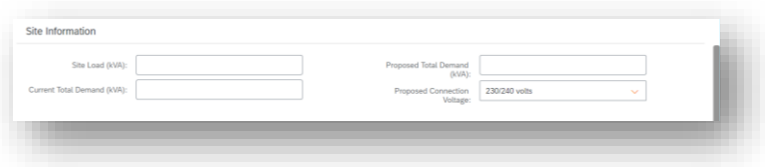

19. For MEGS and LEGS only: Enter information about the operating philosophy and describe how export limiting will be achieved, if applicable.

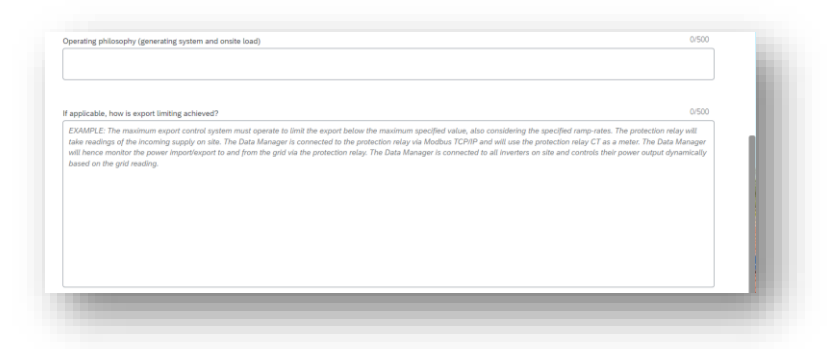

20. For MEGs and LEGs only: Enter the approximate date you expect the system energization to take place. Click Next

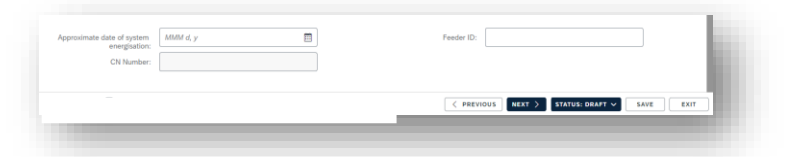

<span id="page-9-0"></span>21. The entire application is displayed. You can choose to edit any section, add supporting information. Agree to the terms displayed, and then click submit when ready.

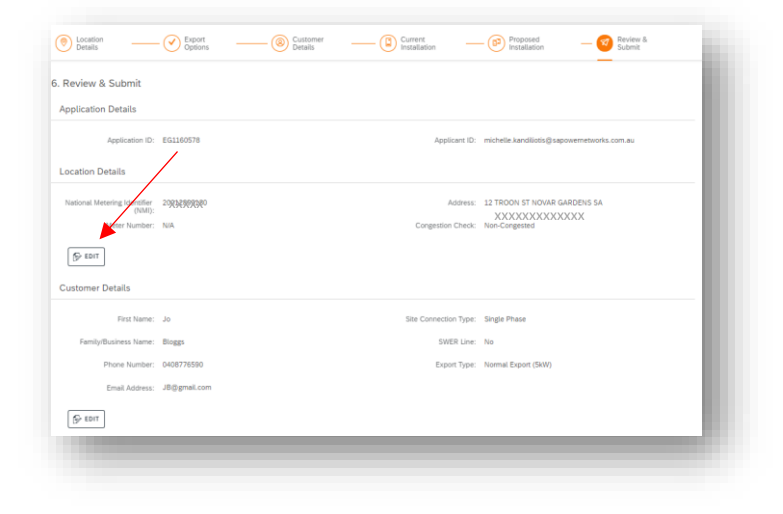

For SEGs:

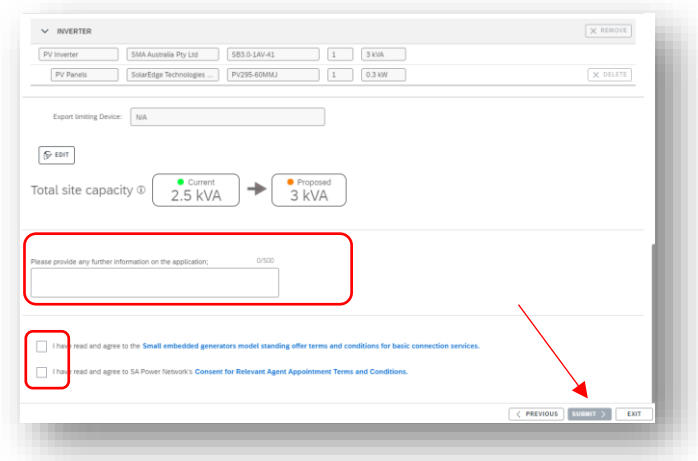

#### For MEGs and LEGs:

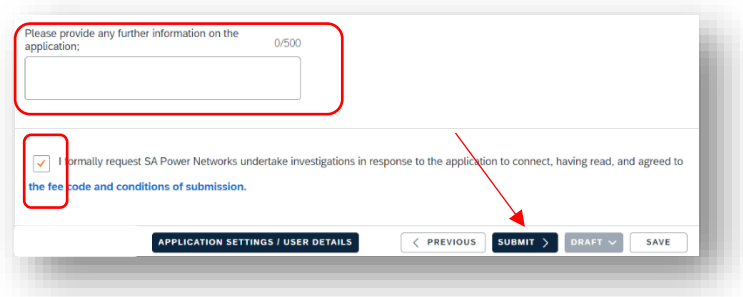

22. The approved application will be displayed on your dashboard. An approval email will be sent to your email address and the customer address that you entered in step  $5$